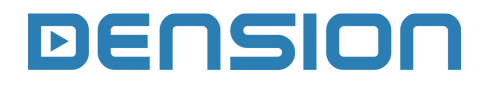

**Dension Webradio**

**User Manual**

**v 2.0** for FW version 2.0 and higher

### **Further assistance**

If you need further assistance in using your Dension product, please contact your local supplier or visit www.dension.com and click on 'Support'.

Please check the download section for the latest firmware version and product documentation, as these may provide additional features or easier use of the product.

#### **Warranty**

Dension devices carry <sup>a</sup> one-year limited warranty that protects you from defects in material and workmanship of products sold by Dension or its authorized distributors and retailers. Dension does not warrant any installation work or assume liability for any damage caused due to negligence, improper installation or operation. For warranty claims, proof of purchase is required.

Dension reserves the right to modify its products or specifications without prior notice.

**IRD-9212-2**

# **1 Introduction**

The Dension Webradio allows you to play internet radio from <sup>a</sup> 3G capable mobile phone, or 3G USB modem via the USB music port of your car or home audio system.

Your Dension Webradio will be able to play most of the mp3 and wma format radio stations provided by RadioTime (other service providers and aac format are currently not supported).

Before connecting the Dension Webradio to the USB port of your car, please follow the below instructions.

# **Registering the Dension Webradio**

You will need to register your product on the RadioTime homepage in order to select the internet radio stations you want to be available in the car. (You do not necessarily have to connect the Webradio to your computer for this).

• Sign in to www.dension.com/radiotime vith an existing account or create a new account if you do not yet have one. Follow the instructions there.

# **2 Selecting the webradio stations**

When signed in to RadioTime, all you have to do is to add the desired stations to your Preset folder. You can create multiple folders within the Preset folder to group your selected stations.

Each Preset folder on the Radiotime webpage will appear as <sup>a</sup> folder in the root directory of the Dension Webradio.

### **3 Mobile internet with a 3G phone**

You can pair the Dension Webradio with <sup>a</sup> Bluetooth and internet tethering capable mobile phone. Please make sure that the Bluetooth dongle included in the package is inserted to the USB connector of the device.

No pre-configuration is needed for using <sup>a</sup> phone with PAN Bluetooth profile.

Using <sup>a</sup> phone with DUN Bluetooth profile requires the pre-configuration of the Webradio from your computer (see below). If you are unsure about the Bluetooth profile do the pre-configuration, as this does not impact <sup>a</sup> PAN connection.

Please refer to the documentation provided by the phone manufacturer for the capabilities and Bluetooth options of your phone.

Pairing is controlled from the mobile phone the same way as connecting to other Bluetooth accessories.

- Device name: **Dension WR**
- •Pin code: **0000**

# **4 Mobile Internet with a 3G phone - continued**

The Dension Webradio can store the data of the last three connected phones. At start-up, it searches for the last connected phone first to pair and to establish <sup>a</sup> 3G connection.

The paired phone and its Bluetooth connection has to be 'On' with tethering enabled before connecting the Webradio to the USB port or (if already plugged in) before powering up the adudio system. Car radios power up when the car becomes active from stand-by (typically when the alarm gets switched off or when doors get unlocked).

#### **5 Mobile internet with a 3G USB modem**

You can use the Webradio with <sup>a</sup> 3G USB modem. In this case, the modem has to be plugged in the USB connector of the Webradio. Please visit www.dension.com for the list of supported modems. When using <sup>a</sup> modem, the Webradio needs pre-configuration form your computer (see below).

# **6 Pre-configuration**

Pre-configuration is needed when <sup>a</sup> 3G Phone with <sup>a</sup> DUN profile or <sup>a</sup> 3G USB modem is used for internet connection.

- Please download the latest version of the configuration utility from www.dension.com (available for MS Windows and Mac OS)
- • Plug in the Dension Webradio to the USB port of your computer and run the configuration utility. You have to select your network provider and for <sup>a</sup> USB 3G modem you need to provide your PIN as well. The rest of the configuration is done automatically.

# **7 Listening to Webradio**

Connect the Dension Webradio to the USB port of your audio system and it will appear as an ordinary USB drive.

The Dension Webradio will automatically update its station list 3-5 minutes after you connected it to your mobile phone (via Bluetooth) or when the 3G modem is plugged in, and the new stations are available the next time you start the device.

You can browse the folders containing the pre-configured internet stations the same way as mp3 files on <sup>a</sup> USB mass storage device.

There is <sup>a</sup> separate folder for each selected internet station, with the Webradio itself shown as an mp3 file in this folder. If the station provides multiple streams, you will see multiple mp3 files in that folder.

Additionally there is <sup>a</sup> test station pre-configured in your device and stored in the root folder. You can use this to test the operation of the Dension Webradio.

When the Dension Webradio is connected and the USB music playback is selected from your car radio the Dension Webradio:

•• Sets up the Bluetooth connection to your phone (the phone and Bluetooth has to be on, with the connection set-up), or plug in the 3G USB modem (after pre-cofiguration). If the Bluetooth connection set-up is not possible or the 3G modem is not connecting properly, the Webradio repeats the "*Waiting for Internet connection"* announcement.

# **8 Listening to Webradio - continued**

• Starts buffering the selected or the last played radio station. Buffering time depends on the selected station and the speed of the 3G connection. During buffering the Webradio announces *"Buffering"*.

The total set-up time depends on buffering, and with good 3G coverage it is typically less than <sup>a</sup> minute. Once the set-up is done, the Dension Webradio starts playing the selected station.

Note: If possible, set your USB player to 'track repeat'mode, so that you can listen to your radio for a long time without interruption

# **9 Status information**

Most phones indicate whether an internet tethering connection is active which can help you to check that the connection has been successful.

If the internet connection is not available, or the selected station is not available the Webradio announces *"Station is not available"*.

If the selected radio stream is not supported the Webradio announces *"Station format not supported"*. This depends on the capability of the USB player and not supported station formats are set to match the capability of common USB players. In some cases not supported stations still start to play after the announcement.

# **10 Troubleshooting**

Bluetooth connection is not possible

- •First check that the Bluetooth connection and tethering is switched on in your phone.
- • Then re-start your Dension Webradio (by removing and re-connecting it to the USB port) or pair the Webradio again.

Pre-set stations are not visible

- First select and listen to another radio station (e.g. the Dension test station) for five minutes. The pre-set stations get updated during this time.
- • Then re-start your Dension Webradio (by removing and re-connecting it to the USB port) to make the updated station list active.

Selected station does not play

- •First check that the Dension reference station plays correctly.
- •• If the Dension test station plays, it may be that the selected station is down. You can check this by trying the station from an internet connected computer.
- •If the Dension test station does not play, please check your 3G connection.

# **11 Firmware update**

Dension may issue firmware updates to the Webradio. Such updates will be made available on www.dension.com and can be installed through the USB port of the Webradio with <sup>a</sup> USB pendrive. Detailed instructions specific to <sup>a</sup> particular firmware update will be included in the corresponding release note.

If you need further assistance in using your Dension Webradio contact your local supplier or visit www.dension.com and click on 'Support'.

# **12 Disclaimer**

If your car's electrical system begins to behave erratically, please disconnect the Dension interface physically immediately and have it checked by your installer. Dension and its authorized distributors and retailers are not liable for any incidental consequential or indirect damages or loss and do not assume liability for any diagnostic fees.

The use of handheld devices while driving may be subject to government legislation. Please ensure that your use of the Dension device complies with applicable traffic laws. Dension does not assume liability for any events resulting from the illegal or irresponsible use of handheld devices while driving.